## **3.3V 20x4 Character LCD Quick Start Guide**

## **Quick Start Guide**

- 1. Turn off the Raspberry Pi and disconnect power.
- 2. Connect LCD to Raspberry Pi with supplied wires. See [pinout](#page-0-0) for details.
- 3. Connect power to the raspberry Pi.
- 4. Install the software on the Raspberry Pi, see [details](#page-0-1) below.
- 5. Inside a command prompt type *lcd.sh -help* followed by <Enter> to see a list of commands.
- 6. Run *lcd.sh -board\_info* to see the board information.
- 7. Try writing to the LCD, *lcd.sh -row\_write 1 "a b c"* or *lcd.sh -row\_write 1 ""* to clear that row.

## <span id="page-0-1"></span>**Software Install**

- 1. Download the Rasperry Pi software from the product page(http://www.rpigear.com/lcd\_20x4/), copy it to any folder on the Raspberry Pi.
- 2. Unzip the .zip file, for example *sudo unzip lcd\_linux\_1.1.zip*
- 3. Go into the unzipped install directory, *cd lcd\_linux\_1.1/install*
- 4. Make install.sh executable with *sudo chmod 777 install.sh*
- 5. Run *sudo ./install.sh -install*
- 6. Run *lcd.sh -help* to see a full list of commands
- 7. The .zip file and unzipped folder are not used any more, feel free to delete them.

## <span id="page-0-0"></span>**Pinout**

Press and hold the push button at the back of the LCD to cycle through the various communications modes.

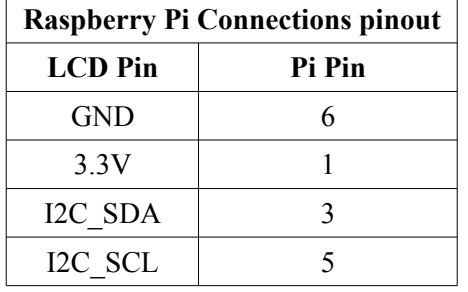

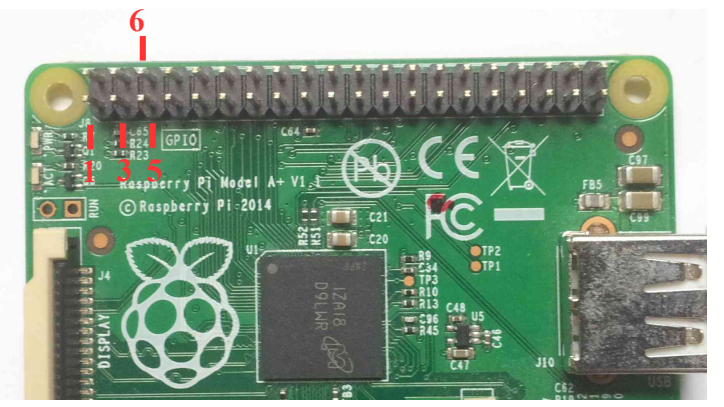

*Raspberry Pi Pinout*